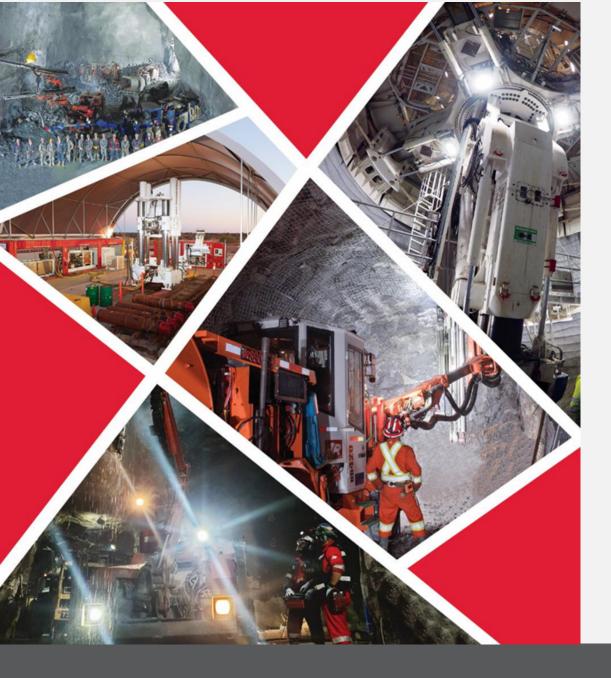

Manage Orders through Supplier Portal

# Quick Reference Guide 2023/2024

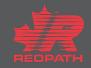

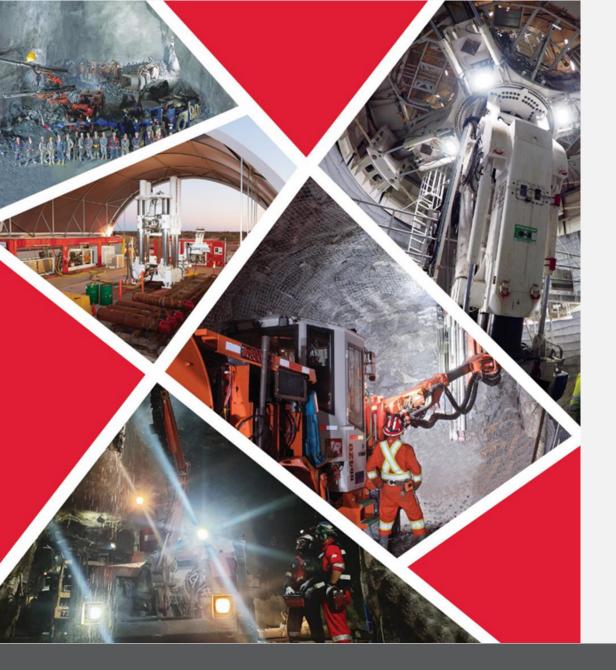

## **Table of Contents**

Manage Orders

Manage Orders through Supplier Portal

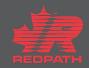

## Manage Orders through Supplier Portal

#### **Purpose:** To view and manage orders through the supplier portal

Supplier

Procurement

0

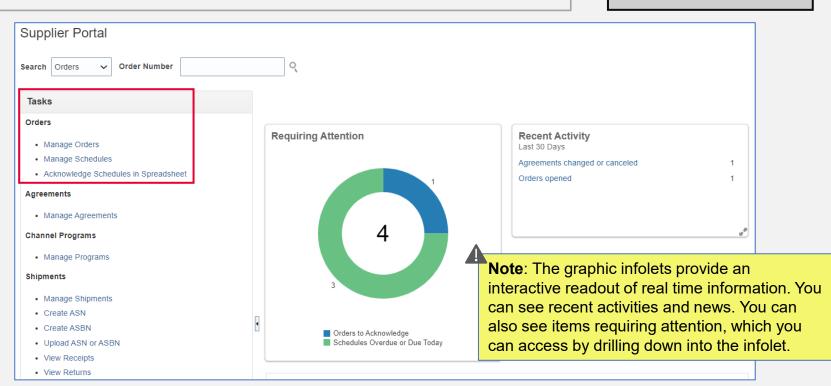

- 1. Open the supplier portal
- 2. Go to the Orders section under the Tasks pane on the left side of the screen

## Manage Orders through Supplier Portal

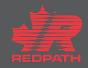

# Manage Orders through Supplier Portal

- Click Orders opened in the infolet 1.
- 2. Review the order details
- 3. Use the Actions dropdown to perform any of the following actions:
  - i. Edit order
  - ii. Cancel order
  - iii. View history
  - A Note: Selecting Edit will create a

change order request

- 4. If all the information is accurate, select Acknowledge
- 5. Enter your SO number. Click OK

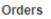

- Manage Orders
- Manage Schedules
- Acknowledge Schedules in Spreadsheet

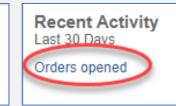

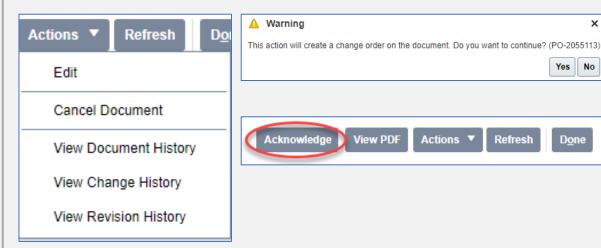

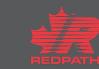

×

## Manage Orders through Supplier Portal